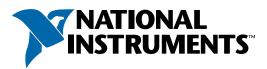

## **LabVIEW Documentation and Help Resources**

## **Context Help**

When you move the cursor over objects on the front panel or block diagram, the **Context Help** window displays basic information about each object. Select **Help**»**Show Context Help** to display the **Context Help** window.

### **LabVIEW Help**

Includes reference information for each palette, menu, tool, dialog box, and built-in VI or function. The *LabVIEW Help* also includes step-by-step instructions for using LabVIEW features. Select **Help»VI**, **Function**, **& How-To Help** to access the *LabVIEW Help*.

## **LabVIEW Bookshelf**

Contains links to all the LabVIEW documentation in electronic format. Use the LabVIEW Bookshelf to search PDF versions of all the LabVIEW manuals and Application Notes. Select **Help»Search the LabVIEW Bookshelf** to access the LabVIEW Bookshelf.

## LabVIEW Examples

LabVIEW includes hundreds of example VIs you can use and incorporate into your own VIs. You can modify an example to fit your application, or you can copy and paste from one or more examples into your own VI. Browse or search the example VIs by selecting **Help»Find Examples**.

#### **LabVIEW Web Resources**

Includes a list of links to online National Instruments resources. Select **Help»Web Resources** to access the LabVIEW resources at ni.com. Resources available to you include the following:

#### **Products and Services**

- Upgrades
- Training courses
- Seminars and user groups

#### **Solutions**

- Systems integrators
- Customer solutions

#### Support

- LabVIEW support
- Manuals

#### **NI Developer Zone**

- Discussion forums
- Example code

# **Keyboard Shortcuts**

Refer to the LabVIEW Help to access this list of keyboard shortcuts.

### **Object/Movement**

Shift-click Selects multiple objects; adds object to current selection.

↑↓→← (arrow keys)Moves selected objects one pixel at a time.Shift-↑↓→←Moves selected objects several pixels at a time.

Shift-click (drag) Moves selected objects in one axis.

Ctrl-click (drag) Duplicates selected object.

 Ctrl-Shift-click (drag)
 Duplicates selected object and moves it in one axis.

 Shift-resize
 Resizes selected object while maintaining aspect ratio.

 Ctrl-resize
 Resizes selected object while maintaining center point.

Ctrl-drag a rectangle Inserts more working space on the front panel or block diagram.

Ctrl-APerforms last alignment operation on objects.Ctrl-DPerforms last distribution operation on objects.

**Double-click open space** Places free label on the front panel or block diagram if automatic tool selection

is enabled.

Ctrl-mouse wheel Scrolls through subdiagrams of a Case, Event, and Stacked Sequence structure.

## **Navigating the LabVIEW Environment**

Ctrl-E Displays block diagram or front panel.
Ctrl-# Enables or disables alignment grid.

On French keyboards, press the

<Ctrl-"> keys.

Ctrl-/ Maximizes and restores window.
Ctrl-T Tiles front panel and block diagram

windows.

Ctrl-F Finds objects or text.

Ctrl-G Searches VIs for next instance of object

or text.

**Ctrl-Shift-G** Searches VIs for previous instance of

object or text.

Ctrl-Shift-F Displays Search Results window.

Ctrl-Tab Cycles through LabVIEW windows.
Ctrl-Shift-Tab Cycles backward through LabVIEW

windows.

Ctrl-I Displays VI Properties dialog box.

 Ctrl-L
 Displays Error list window.

 Ctrl-Y
 Displays History window.

 Ctrl-D
 Redraws Hierarchy window.

Ctrl-A Shows all VIs in Hierarchy window.
Enter \* Finds next node that matches the

search string.

**Shift-Enter \*** Finds previous node that matches the

search string.

\* After initiating a search by typing in Hierarchy window

## **Debugging**

| Ctrl-↓ | Steps into node.   |
|--------|--------------------|
| Ctrl-→ | Steps over node.   |
| Ctrl-↑ | Steps out of node. |

## **File Operations**

| Ctri-N | Creates new VI.    |
|--------|--------------------|
| Ctrl-O | Opens existing VI. |
| Ctrl-W | Closes VI.         |
| Ctrl-S | Saves VI.          |
| Ctrl-P | Prints the window. |
| Ctrl-Q | Quits LabVIEW.     |

### **Basic Editing**

| Ctrl-Z       | Undoes last action. |
|--------------|---------------------|
| Ctrl-Shift-Z | Redoes last action. |
| Ctrl-X       | Cuts an object.     |
| Ctrl-C       | Copies an object.   |
| Ctrl-V       | Pastes an object.   |

#### Help

| Ctrl-H       | Displays <b>Context Help</b> window. |
|--------------|--------------------------------------|
| Ctrl-Shift-L | Locks Context Help window.           |
| Ctrl-? or F1 | Displays LabVIEW Help.               |

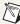

Note The <Ctrl> key in these shortcuts corresponds to the (Mac OS) <Option> or <Command> key, (Sun) <Meta> key, or (Linux) <Alt> key.

### **Tools and Palettes**

 Ctrl
 Switches to next most useful tool.

 Shift
 Switches to Positioning tool.

 Ctrl-Shift over
 Switches to Scrolling tool.

open space

Toggles between two most common

tools.

Shift-Tab \*

Spacebar \*

Enables automatic tool selection.

Tab \*

Cycles through tools if you disabled automatic tool selection by clicking the **Automatic Tool Selection** button. Otherwise, enables automatic tool selection.

↑↓→←

Navigates temporary Controls and

Functions palettes.

Enter Esc Navigates into temporary palette. Navigates out of temporary palette.

\* If automatic tool selection is disabled

#### **SubVIs**

Double-click Displays subVI front panel. subVI

Ctrl-double-click subVI

Displays subVI block diagram.

Drag VI icon to block diagram

Places that VI as a subVI on the block diagram.

Shift-drag VI icon to block

diagram

Places that VI as a subVI on the block diagram with constants wired for controls that have

non-default values.

Ctrl-right-click block diagram and select VI Opens front panel of that VI from

the **Functions** palette.

#### **Execution**

Ctrl-R Runs VI.
Ctrl-. \* Aborts VI.

**Ctrl-M** Changes to run or edit mode.

Ctrl-Run button Ctrl-Shift-Run button

Recompiles current VI.
Recompiles all VIs in memory.

Ctrl-↓ \* Moves key focus inside an array or cluster.

Ctrl-↑ \* Moves key focus outside an array or cluster.

or cluster. **ab** \* Navigates the controls or in

**Tab \*** Navigates the controls or indicators according to tabbing order.

Shift-Tab \* Navigates backward through the controls or indicators.

\* While VI is running

### Wiring

Ctrl-B Removes all broken wires.

Esc, right-click, or click terminal

Cancels a wire you started.

Single-click wire Double-click wire Triple-click wire

Selects one segment. Selects a branch. Selects entire wire.

Α

Disables automatic wire routing

aubla aliak

Double-click (while wiring) Tacks down wire without connecting it.

(while wiring spacebar

Toggles automatic wiring while moving objects.

Undoes last point where you set

moving object

a wire.

temporarily.

Shift-click

Ctrl-click input on function with two inputs Switches the two input wires.

Switches the direction of a wire

between horizontal and vertical.

#### Text

spacebar

Double-click Selects single word in string.

Triple-click Selects entire string.

 Ctrl→
 Moves forward in string by one word.

 Ctrl-←
 Moves backward in string by one word.

 Home
 Moves to beginning of current line

in string.

End Moves to end of current line in string.

Ctrl-Home Moves to beginning of entire string.

Ctrl-End Moves to end of entire string.

Shift-Enter

Adds new items when entering items in enumerated type controls and constants, ring controls and constants, or Case structures.

Esc Cancels current edit in a string.

Ctrl-Enter Ends text entry.

Ctrl-= Increases current font size.
Ctrl-0 Displays Font dialog box.
Ctrl-1 Displays Application font.
Ctrl-2 Displays System font.
Ctrl-3 Displays Dialog font.
Ctrl-4 Displays current font.

\* In **Font** dialog box

## **Editing, Execution, and Debugging Tools**

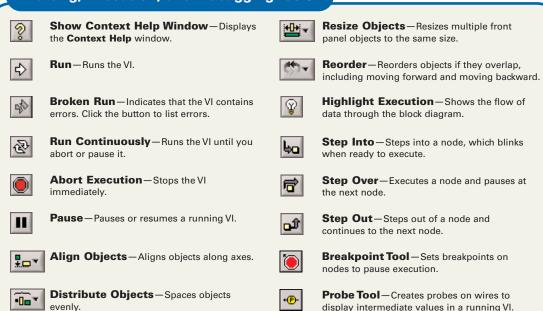

13pt Application Font | Text

**Text Settings**—Changes the attributes of text in the VI.

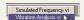

**Call Chain**—Lists all the callers from the top-level VI to the opened subVI.

# Terminal Data Types

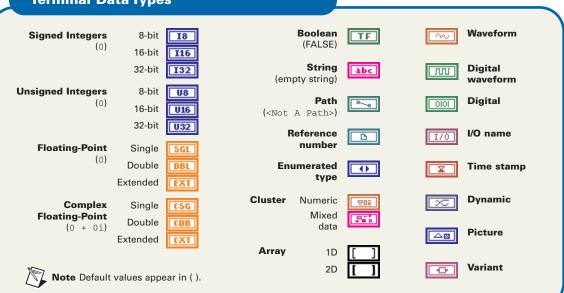

© 1997—2003 National Instruments Corporation. All rights reserved.

LabVIEW<sup>™</sup>, National Instruments<sup>™</sup>, NI<sup>™</sup>, ni.com<sup>™</sup>, and NI Developer Zone <sup>™</sup> are trademarks or trade names of National Instruments Corporation. Product and company names mentioned herein are trademarks or trade names of their respective companies. For patents covering National Instruments products, refer to the appropriate location: **Help»Patents** in your software, the patents.txt file on your CD, or ni.com/patents.

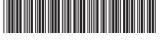

321353D-01 Apr03 PRINTED IN IRELAND